## *STEP 1: Open your pedigree as a "Fan Chart"*

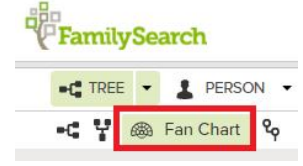

You will appear in the center of the fan chart with your ancestors organized as a fan going out from you.

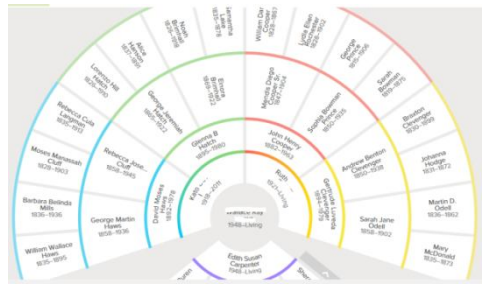

## *Step 2: Find an Ancestor born before 1800 or earlier*

If you move the mouse over any name located in the outer ring, a small fan chart symbol will appear. Click on that symbol (not the person's name!) and the fan chart will generate again with that selected ancestor in the center of the fan  $(1<sup>st</sup>$ position). Repeat this step as needed to put one of your ancestors born before 1750 into the first position.

#### *Step 3: Go to Descendancy View*

Click the descendancy view icon to see the descendants of your selected ancestor.

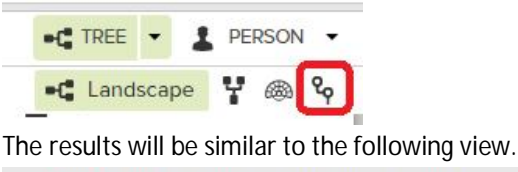

· Elizabeth Sessions 1707-1769 · LZ5X-65L John Babcock 1696-1731 - I VI X-J7F Nathaniel Babcock 1730-1806 - LZFW-WBY  $\Box$  Jonathan Babcock 1731-1760 · LHV2-R2H

*Step 4: Click "Show"* **in the Descendancy view** and unclick all the boxes except the "Request Ordinances", "Record Hints" and "Spouses"

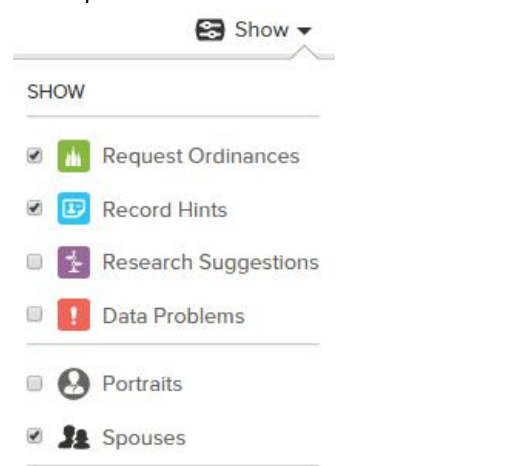

**Step 5: Expand all lines** by clicking the arrow next to a person's name until there are no more arrows to extend.

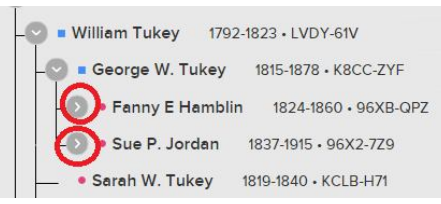

You can also expand 4 generations at once by clicking on the "4", (However, it might take a while to complete).

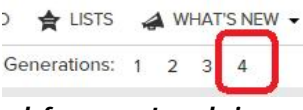

#### *Step 6: Look for green temple icons*

George W. Grant Tukey Annie Clement Sawyer

Click on the green Temple icon and reserve the ordinances for cousins born before 1905. If the message "Possible Duplicates", "Data Problems" or other warning messages appear, skip that person and move to the next.

**M** 

**Step 7: Look for the icons together: ( "Needs more information" and "Record Hints Icon" )**

Click on the icon  $\begin{bmatrix} 1 & 1 \\ 0 & 1 \end{bmatrix}$  to see what additional information is

needed then click on the  $\left| \mathbf{F} \right|$  icon to see if the record hint provides the missing information to reserve Temple ordinances.

**Step 8: Review your Temple reservation list by clicking on "Temple" and "all reserved".** This symbol is located near the top of the home screen in FamilySearch

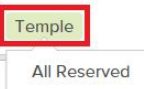

### *Step 9: Print Family Ordinance Cards or an"FOR"*

Click on the little box next to a persons name that you want to take to the Temple and then click "Print". Follow the instructions to print a "Family Ordinance Request" (FOR), or the actual cards to take to the Temple or "Share" with the Temple.

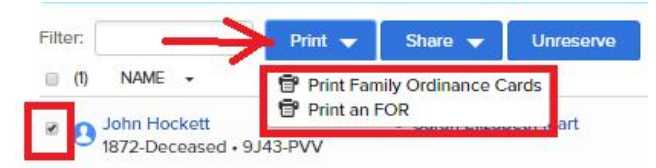

# *Step 10: Perform the ordinances yourself and Teach Somone else how to find a name*

If you printed an "FOR", take it to the Temple Records office and ask them to print the Temple cards **OR** if you printed your own cards at home, simply take those Temple cards with you to the Temple.

5/28/2016 11:31 AM W H